## **Configuratie / Installatie Hoe configureert u de Brother ticket printer? Hoe configureert u de Brother ticket printer?**

Wanneer u de ticket printer wilt gebruiken dient u ons hiervan op de hoogte te stellen. Er moet dan namelijk ook een dossier ticket document worden aangemaakt en de configuratie "LABEL\_PRINTING" moet worden ingesteld. Indien u de ticket printer via InSyPro aankoopt, regelen wij deze twee zaken reeds voor jou.

Wij raden volgende toestellen aan:

a) QL-1110NWB industriële 4" labelprinter - print brede verzendlabels met barcodes aan 288,43 € excl. btw

<https://www.brother.be/nl-be/labelprinters-en-ticketprinters/ql-1110nwb>

b) QL-820NWB professionele 62mm labelprinter - print in zwart en rood aan 180,99 € excl. btw

<https://www.brother.be/nl-be/labelprinters-en-ticketprinters/ql-820nwb>

Om de ticket printer te configureren moet u eerst de driver installeren op uw pc. Volg hiervoor de aanwijzingen die bij uw ticket printer zijn geleverd. Let op: u moet de driver installeren voordat u de printer aansluit!

Indien er nog geen rolletje in de printer is geplaatst, plaats dan het kleine rolletje dat is meegeleverd in de doos (62mm x 8m - doorlopend) in de printer.

Voor dit formaat dient u daarna de volgende configuratie in te stellen:

## **Ticket printer configureren voor labels van 62mm x 29mm**

## **Configuratie / Installatie**

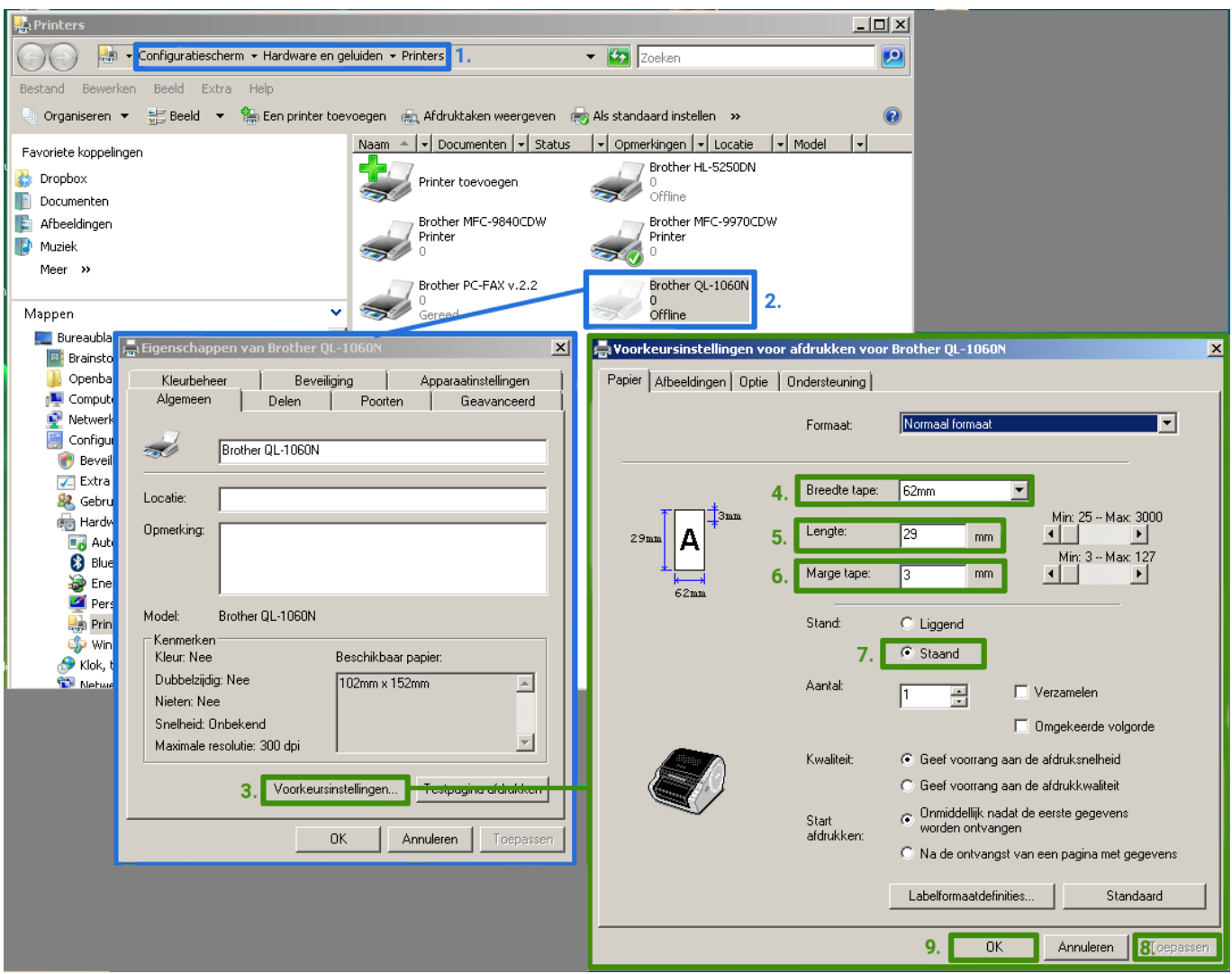

Ga naar het Windows configuratiescherm voor printers (1), klik met de rechtermuisknop op de Brother printer en selecteer de optie "eigenschappen" (2).

Klik dan op de knop "Voorkeursinstellingen ..." (3) onderaan op het venster met de printereigenschappen. U krijgt dan het venster met de voorkeursinstellingen. Hierop kan u het papierformaat instellen dat u gebruikt.

Voor het formaat 62mm doorlopend vul je volgende gegevens in:

Veldnaam Waarde Breedte tape (4) 62mm Lengte (5) 29 Marge tape (6) 3

## **Configuratie / Installatie**

Voor het formaat 62mm x 29mm (rolletje met aparte stickers ipv doorlopend) selecteert u bij "Breedte tape" (4) "62mm x 29mm". De lengte en de marge worden dan automatisch ingesteld.

Bij "Stand" moet u "Staand" selecteren (7). Klik daarna op de knop Toepassen (8) en uiteindelijk op de knop "OK" (9). De andere openstaande vensters kan je nu ook afsluiten.

Unieke FAQ ID: #1359 Auteur: Christof Verhoeven Laatst bijgewerkt:2021-02-10 16:20